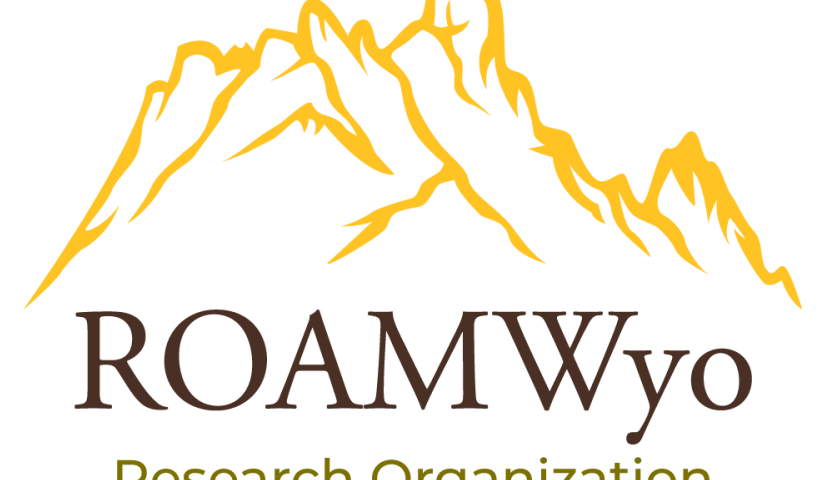

**Research Organization Administration and Management** 

# ROAMWyo Human Ethics SOP: **Principal Investigator**

University of Wyoming Research & Economic Development Division (REDD) 1000 E University Ave Old Main Room 305 Laramie, WY 82071-3355

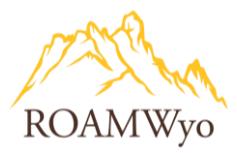

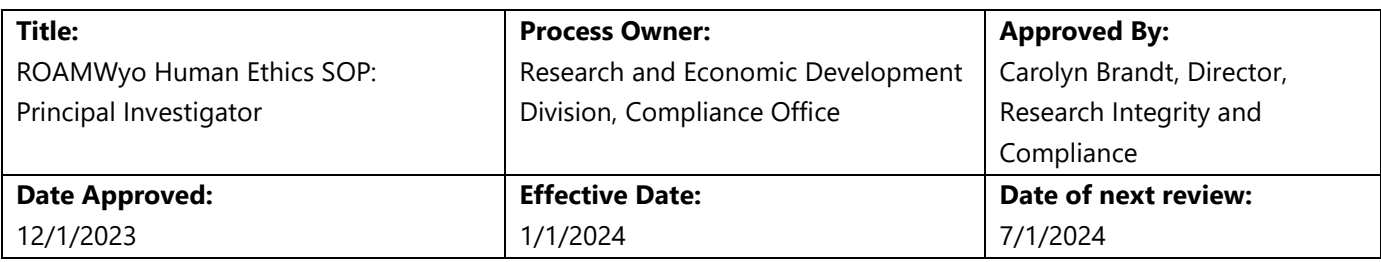

**Purpose:** To provide guidance and instructions to the University of Wyoming's investigators, who are conducting research that involves human subjects, on how to best utilize ROAMWyo and manage their IRB protocol(s).

## **Contents**

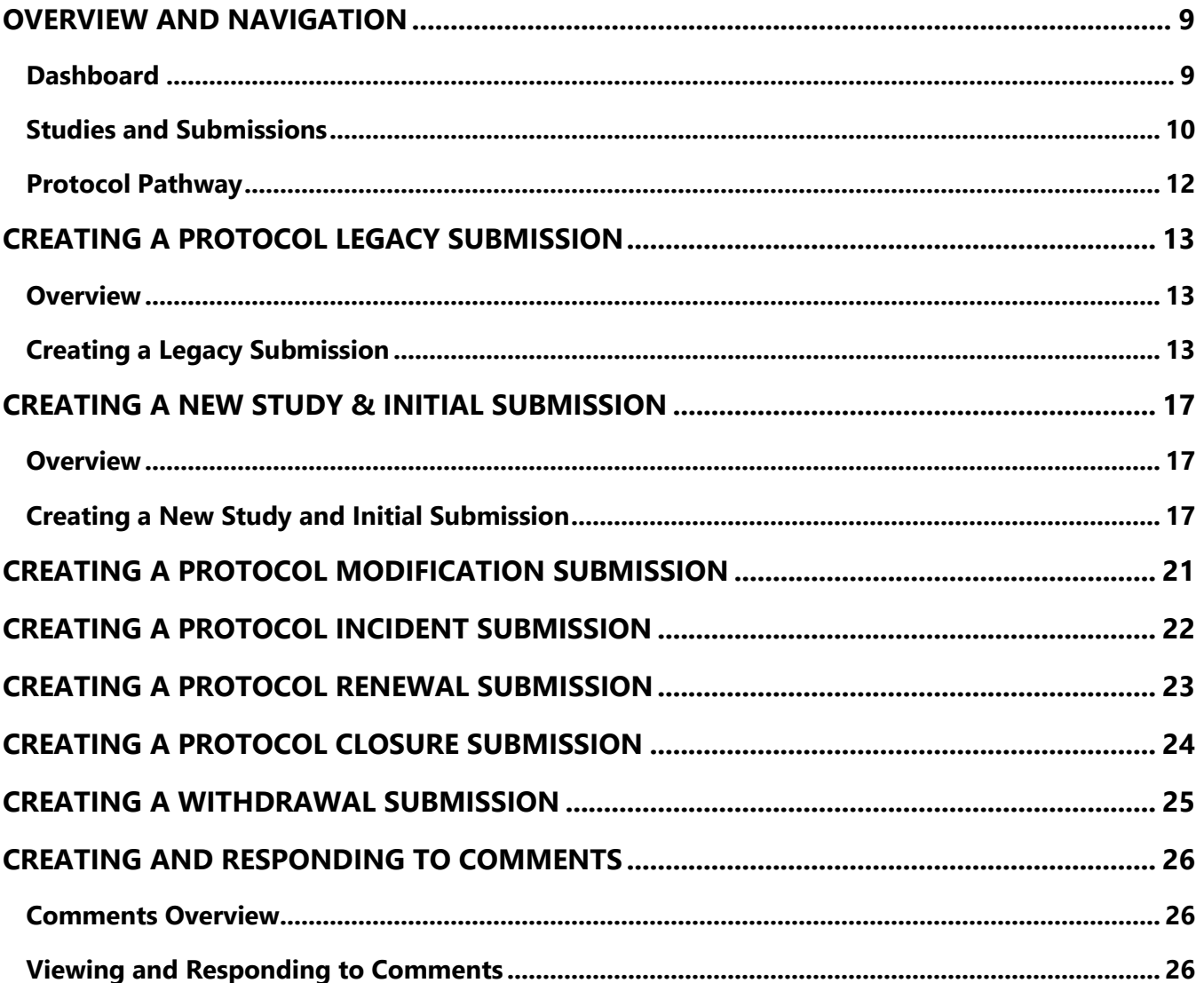

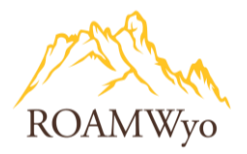

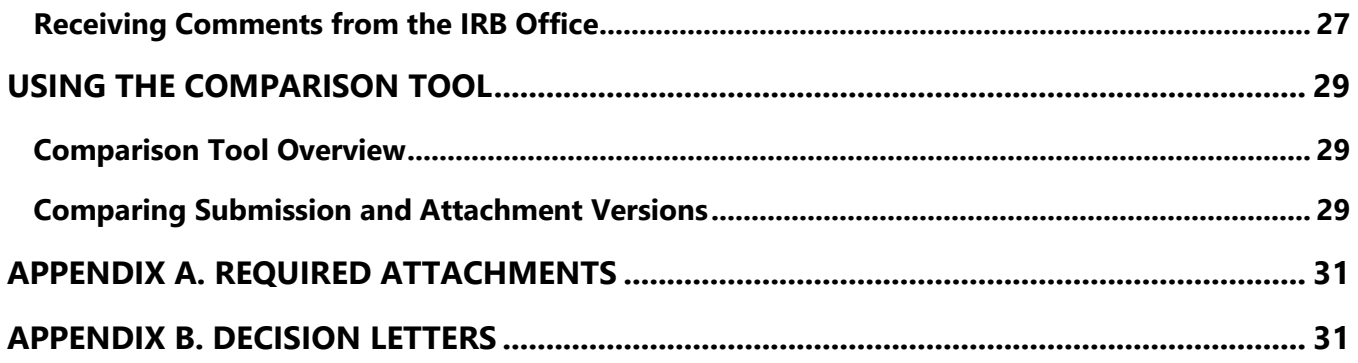

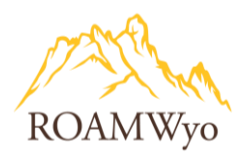

**Scope:** This guidance document applies to all relevant University of Wyoming investigators/researchers utilizing the ROAMWyo Human Ethics platform for IRB protocol submission and management.

**Responsibility:** University of Wyoming's investigators and researchers are responsible for adhering to and following this document to utilize ROAMWyo Human Ethics ("HE") module for various processes surrounding IRB protocol submission. In cases where students and/or outside researchers are involved on a protocol, it is the responsibility of the Principal Investigator and/or faculty advisor to ensure that all members of the research team are adequately trained and adhering to the University of Wyoming Institutional Review Board Policies and Procedures Manual for Faculty, Staff, and Student Researchers ("Policy"). Additional responsibilities include:

**Principal Investigators (PIs)/Investigators/Researchers** – are to utilize ROAMWyo's Human Ethics ("HE") module to submit and maintain accurate & up-to-date IRB protocols and to inform the IRB if any unanticipated problems arise.

**Institutional Review Board ("IRB", "Board")** – is a group of experts from various backgrounds who are responsible for the review and approval of Human Subjects Research conducted at the University of Wyoming. In relation to this SOP, the IRB reviews new IRB protocol Submissions, including the initial experimental proposal, study modifications, annual renewals, closures, and other submissions based on the research activities. The Board is ultimately responsible for determining the approval or withholding status of a protocol.

**IRB Office** – includes staff of the University of Wyoming's Research and Economic Development Division's Office of Research Integrity & Compliance, and is responsible for the administrative management of Human Subjects Research oversight regulatory compliance and coordination of related work between the IRB and researchers.

## **Definitions:**

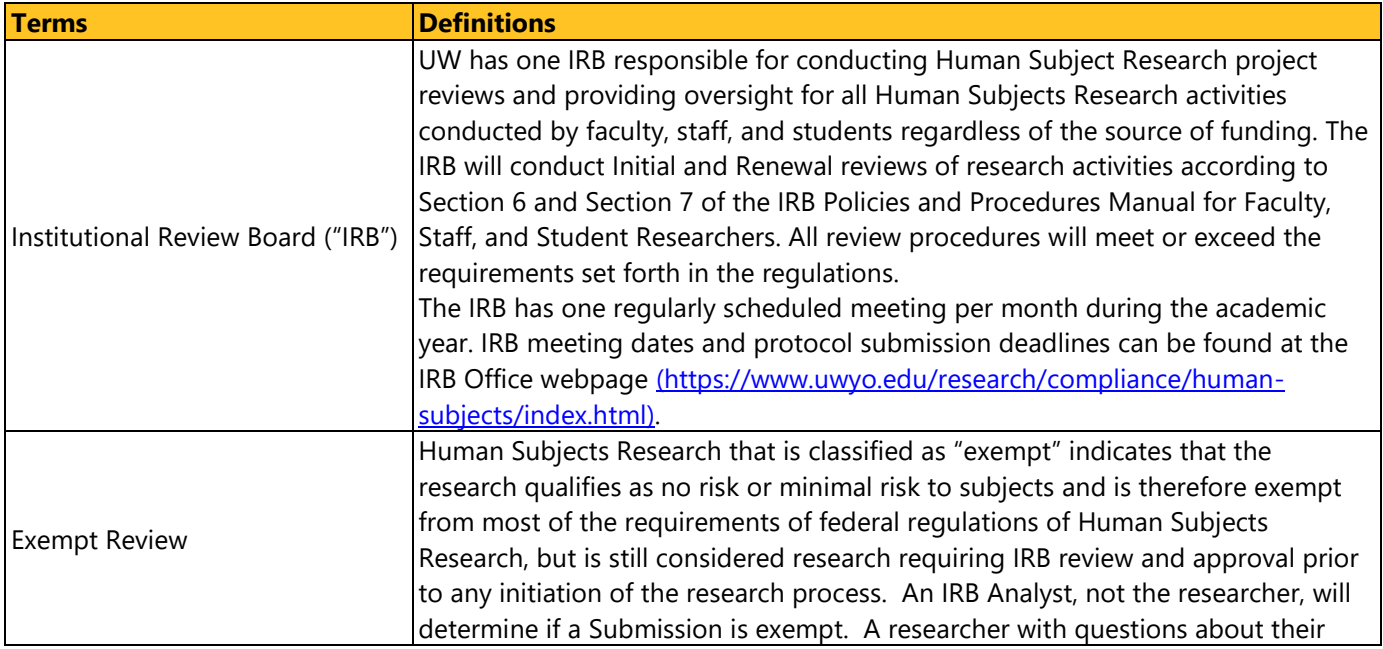

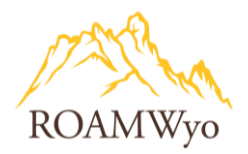

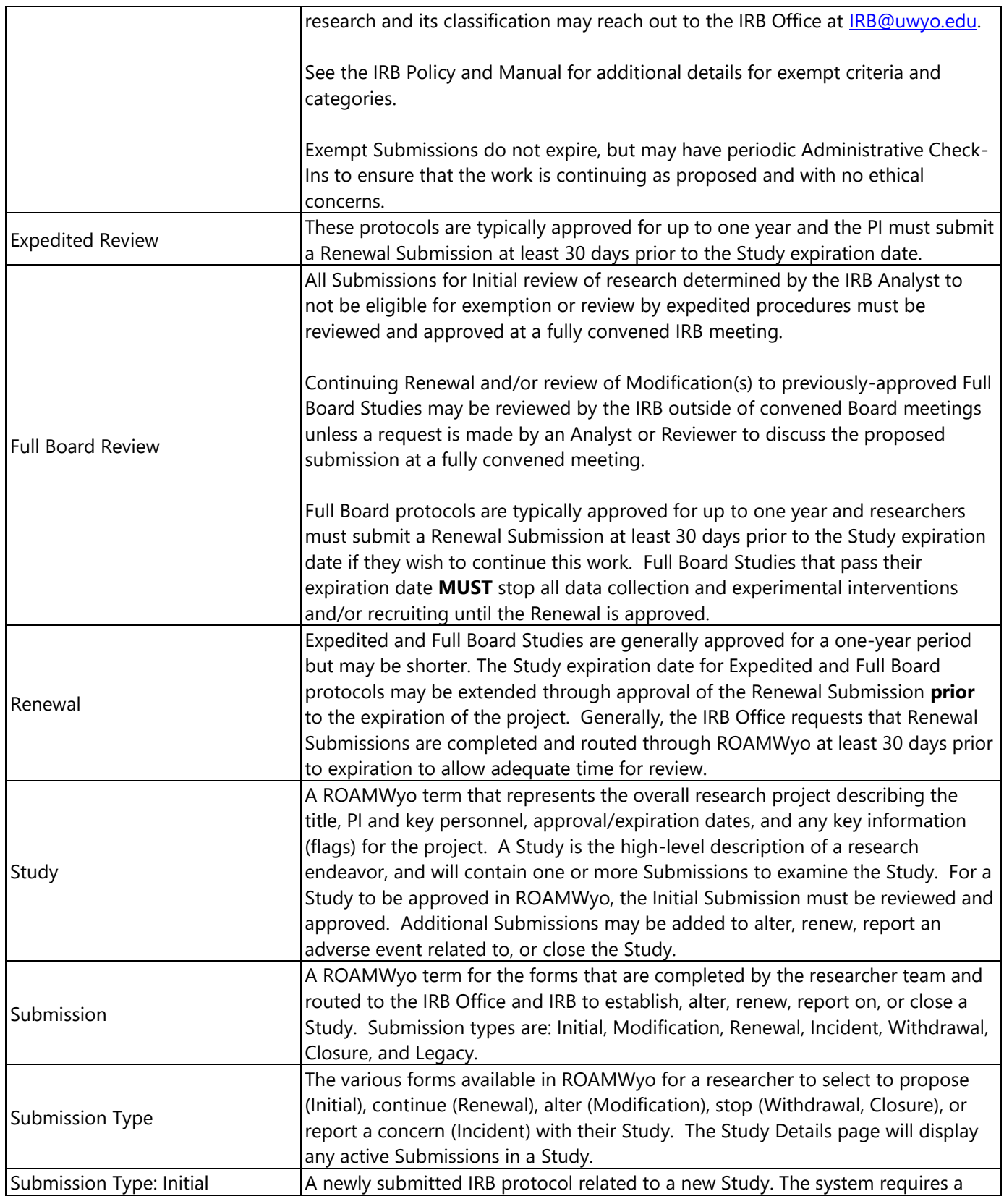

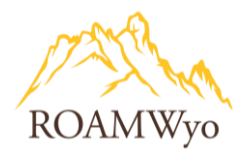

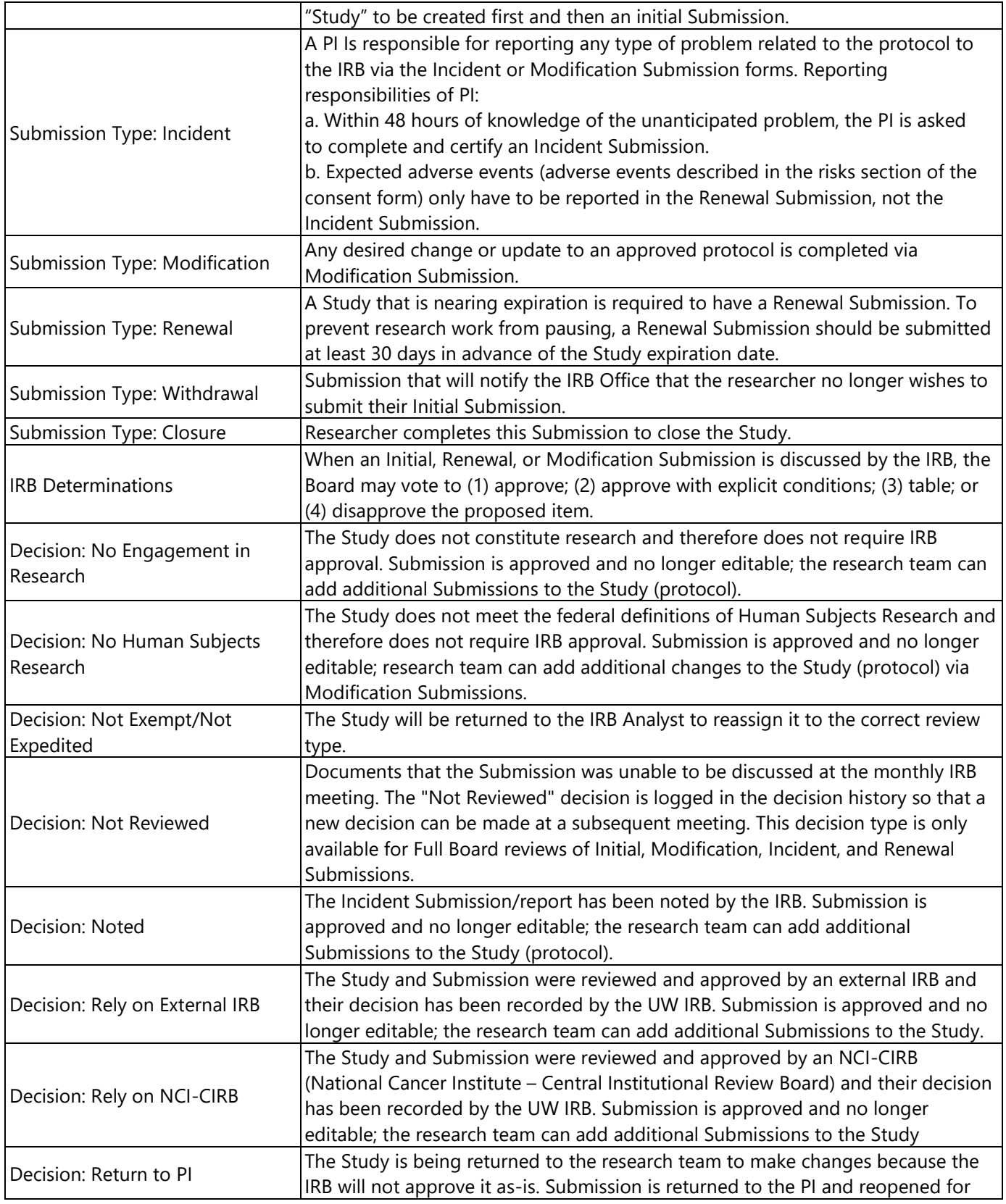

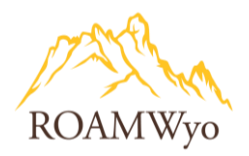

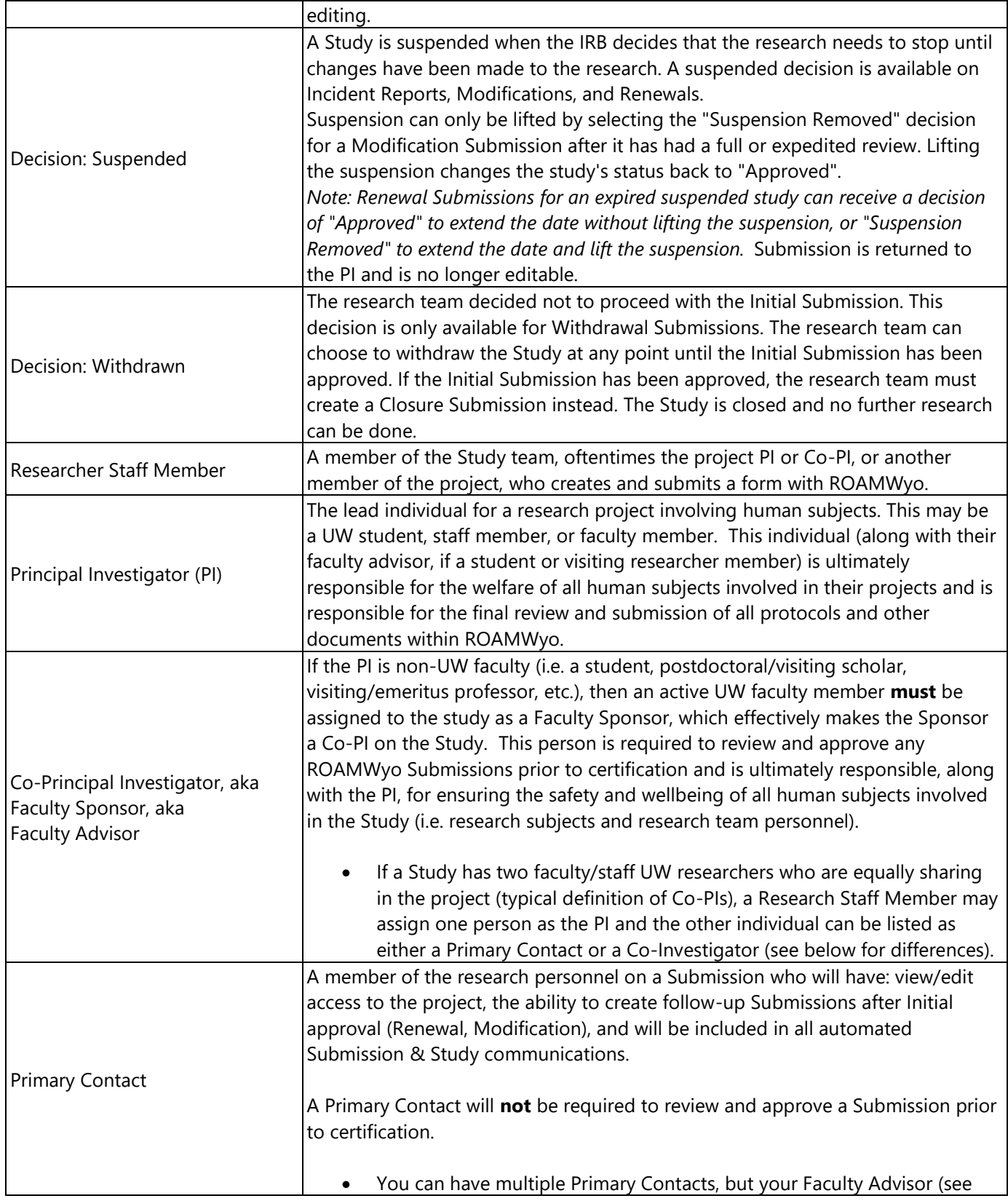

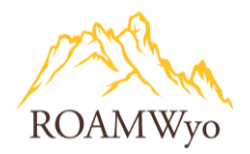

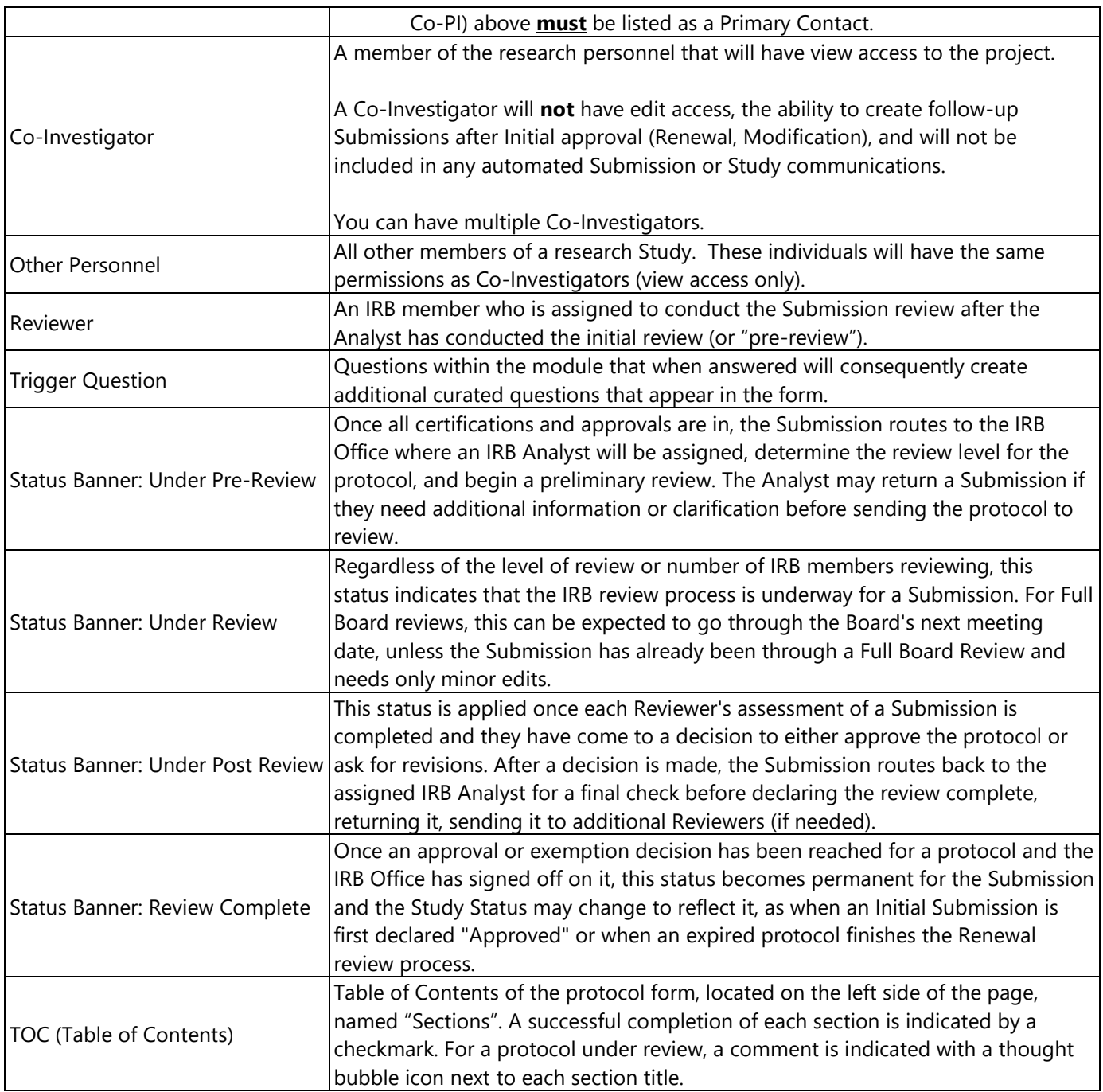

## **Related Policies:**

- Institutional Review Board Policies and Procedures Manual for Faculty, Staff, and Student Researchers
- **•** Investigator Data Retention Requirements
- Guidelines on Obtaining Child Assent
- **•** Human Subject Research Determination
- QA/QI Program Evaluation Tool

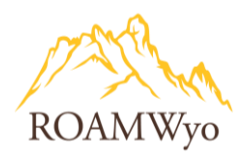

 Documents above and other detailed information is located at <http://www.uwyo.edu/research/compliance/human-subjects/index.html>

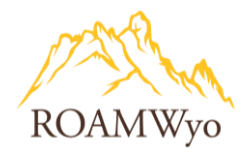

## <span id="page-9-0"></span>**OVERVIEW AND NAVIGATION**

## <span id="page-9-1"></span>**Dashboard**

## **Image 1. Dashboard View – Researcher**

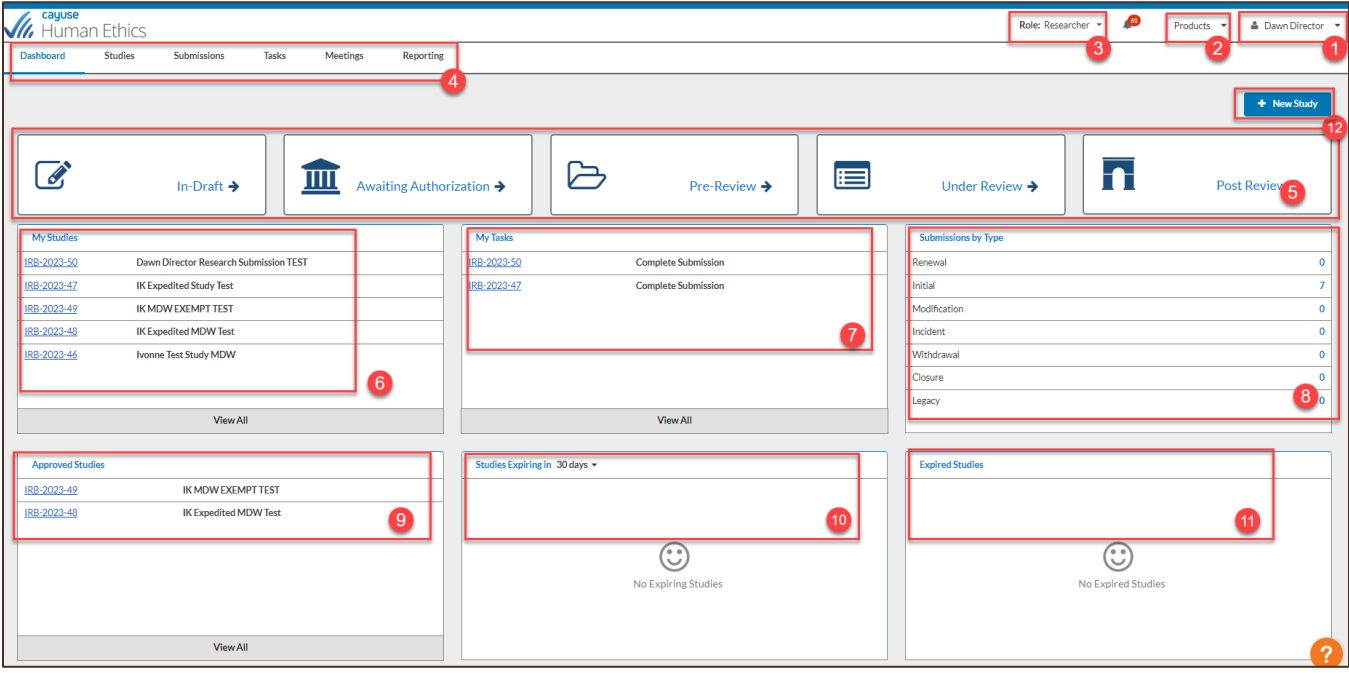

- 1. **Username** expands into a dropdown menu and includes the user's profile section
- 2. **Products** expands into a dropdown menu to toggle between ROAMWyo modules
- 3. **Role** selector dropdown toggles between roles within the module (e.g., **Reviewer** and **Researcher**)
- 4. **Menu of Tabs**
	- a. **Dashboard** displays Status Tiles **(5)**, My Studies **(6)**, My Tasks **(7)**, Submissions by Type **(8)**, Approved Studies **(9)**, Studies Expiring in 30/60/90 days **(10)**, and Expired Studies **(11)**
	- b. **Studies** lists all Studies in various stages of the review lifecycle
	- c. **Submissions** lists all Submissions (Initial, Renewal, Closure, Withdrawal) and their status
	- d. **Tasks** displays what actions the user needs to take
	- e. **Meetings** administrator manages the IRB meetings calendar, minutes, etc.
	- f. **Reporting** create reports of Studies/Submission (use "classic" option)
- 5. **Status Tiles** organize Submissions by the IRB protocol review lifecycle stage
	- a. **In Draft:** Protocol Submission is in development and with the researcher
	- b. **Awaiting Authorization:** A Submission has been routed and is pending certification from the PI (or the IRB Office can "Administratively Certify" on behalf of the PI, if necessary).
	- c. **Pre-Review**: A Submission has been submitted to the IRB Office and is pending or under review by the IRB Office.
	- d. **Under Review:** The IRB Office has reviewed the protocol and has assigned an IRB member(s) for review. This does not indicate an approval, however it indicates that it is in queue for review.

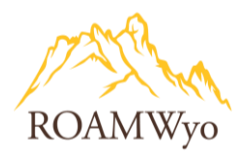

- e. **Post-Review**: These are Submissions that have been reviewed and a decision has been determined.
- 6. **My Studies** lists the account user's Studies
- 7. **My Tasks** displays what actions the account user needs to take
- 8. **Submissions by Type** Submissions list by type
- 9. **Submissions Under Review** Submissions under review separated by review category of Full Board Review, Expedited, and Exempt. This is when the protocol is in the IRB member reviewer's hands.
- 10. **Studies Expiring** lists all Studies expiring in 30/60/90 days as a reminder to complete and certify Renewal Submissions to prevent a pause or closure of ongoing work.
- 11. **My Meetings** shows upcoming IRB Meetings by a monthly calendar view (adjustable to weekly or list view)
- 12. **New Study** is used to create a new protocol that does not already exist in the system

## <span id="page-10-0"></span>**Studies and Submissions**

## **Image 2a. Study Details**

The "Study Details" in blue is selected and shows the overall project information. Related Submissions are located on the right side, shown in image 2b.

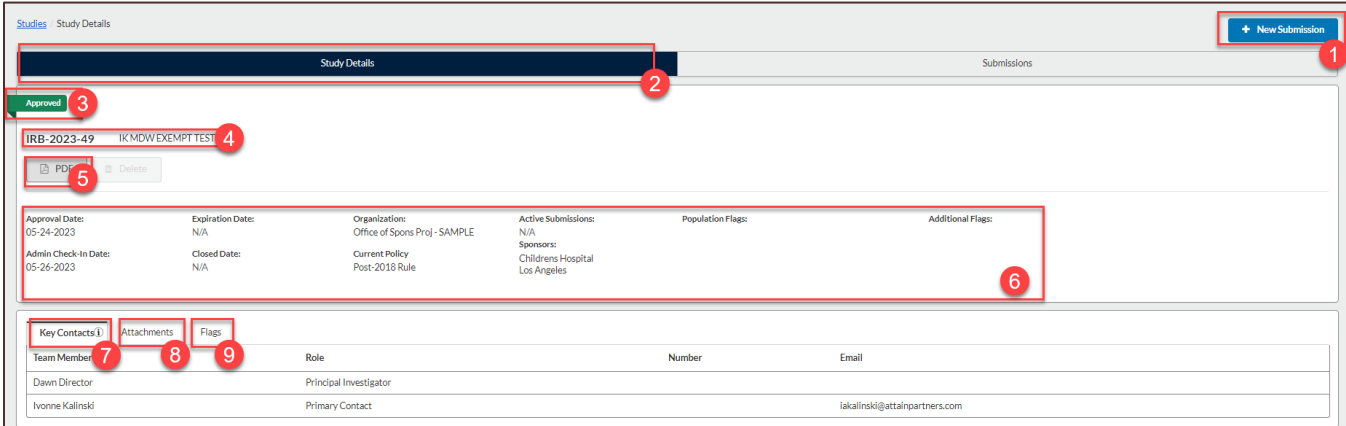

- 1. **New Submission** start a new Submission related to the Study
- 2. **Study Details** an overview of the Study details, it is in blue when toggled to study details. Conversely, clicking 'Submissions' will toggle that section blue (see Image 2b below)
- 3. **Study Status** indicates Study approval or Submission status
- 4. **Study IRB protocol number and title**
- 5. **PDF** option to convert Study into a PDF document
- 6. **Study Details includes** 
	- a. **Approval** date of the Study
	- b. **Expiration date** of the Study
	- c. **Organization** PI's department
	- d. **Active submissions** the Submissions related to the Study (e.g., a Modification Submission or an Incident Submission)

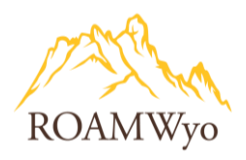

- e. **Population flags** indicates if Study includes research on vulnerable populations (*see definitions above)*
- f. **Additional flags** indicates if Study includes additional flags (*see definitions above)*
- g. **Admin check-in-date** date that protocol Submission was accessed after it was submitted
- h. **Closed date** is the date when a Study was closed, if applicable
- i. **Current policy** type of Study review
- j. **Sponsor** of the research project
- 7. **Key Personnel** active research members involved in the research project
- 8. **Attachments** Study attachments
- 9. **Flags** the vulnerable population and additional flag attributes of the study *(see listing of flags in definition table)*

## **Image 2b. Study Details - Submissions**

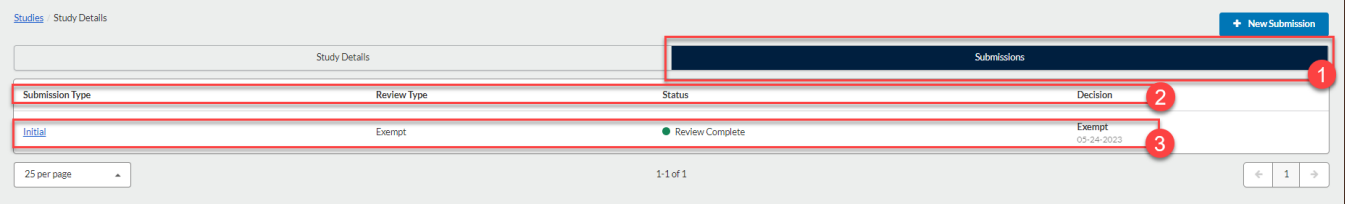

- 1. **Submissions** listing of Submission related to the Study
- 2. **Submission information categories**: Submission Type; Review Type; Status; Decision
- 3. **Submissions** associated to the overall Study

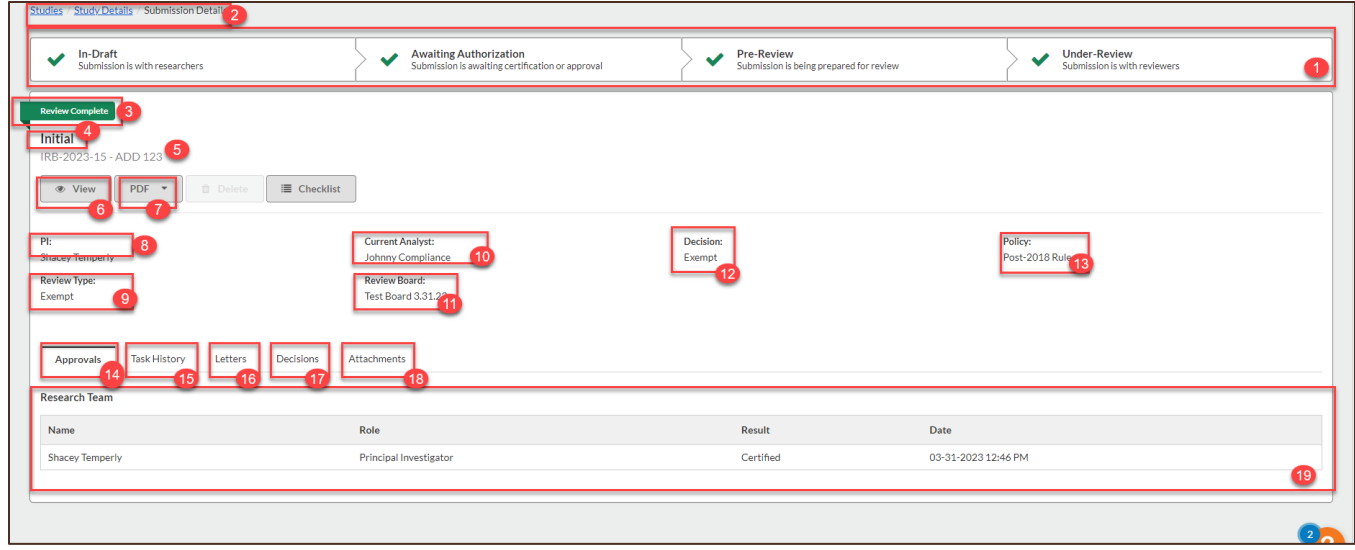

## **Image 3. Submissions Details**

- 1. **Protocol Review Progress Status** organize Submissions by the stage of the IRB protocol review lifecycle
	- a. **In Draft:** Protocol Submission is in development and with the researcher
		- b. **Awaiting Authorization:** A Submission has been routed and is pending certification from the PI (or the IRB Office can "Administratively Certify" on behalf of the PI, if necessary).

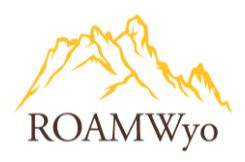

- c. **Pre-Review**: A Submission has been submitted to the IRB Office and is pending or under review by the IRB Office.
- d. **Under Review:** The IRB Office has reviewed the protocol and has assigned an IRB member(s) for review. This does not indicate an approval, however it indicates that it is in queue for review.
- 2. **Breadcrumb Mapping** hyperlinks to navigate to various part of the Study or Submission details
- 3. **Status Banner** the granular protocol review stage (i.e., Unsubmitted, Awaiting Certification, Reopened, Under Pre-Review, Under Review, Under Post-Review, Review Complete; *see definition table for detailed status descriptions)*
- 4. **Submission Type** of the protocol is (i.e., Initial, Renewal, Modification, Incident; *see definition table for descriptions*)
- 5. **IRB Protocol Number and Title**
- 6. **View** your protocol; or **Edit** if the protocol is "In-Draft" stage (this button changes depending on protocol review stage)
- 7. **PDF** create a PDF version of the protocol
- 8. **PI Name**
- 9. **Review Type** determined by IRB Office and supported by IRB Board; option types are Exempt, Expedited, or Full IRB (*see definitions for more details*)
- 10. **Current Analyst** an IRB Office staff member who conducts the pre-review, shepherds the protocol review and comment process between the PI and IRB member and conducts the post-review.
- 11. **Review Board** name of the IRB reviewing the protocol
- 12. **Decision** final review determination by the Analyst and/or Reviewer *(see decision types in the definition table)*
- 13. **Policy** indicates if protocol is Pre- or Post-2018 Rule
- 14. **Approvals** is the protocol approval history
- 15. **Task History** actions that have occurred on the protocol Submission (i.e., creation, certification, etc.)
- 16. **Letters** that have been distributed regarding protocol Submission decisions; hyperlinked for viewing
- 17. **Decisions** protocol decision outcomes, hyperlinked for viewing the details
- 18. **Attachments** related to the Study
- 19. **Research team** members involved in the protocol Submission

## <span id="page-12-0"></span>**Protocol Pathway**

After the PI submits the protocol, it is routed to the IRB Office Analyst for a preliminary review. At this time comments and questions may be added for the PI to address, which would result in a protocol being returned to the PI. Otherwise, the IRB Office Analyst will assign an IRB reviewer, if necessary, for a final decision. If there are no questions from the office Analyst or IRB reviewer, you will receive a notice of a final decision via letter sent by email. [\(Click here to see Appendix B: Decision Letters\)](#page-31-1)

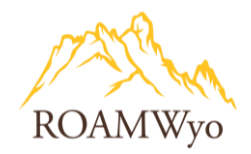

## <span id="page-13-0"></span>**CREATING A PROTOCOL LEGACY SUBMISSION**

## <span id="page-13-1"></span>**Overview**

At the time of the ROAMWyo launch, researchers with an active IRB protocol are required to complete a "Legacy" submission (a ROAMWyo term) to assist with the transition from the old system into ROAMWyo. Shell versions of all existing IRB protocols (known as a Legacies) have already been added into the system. These Legacy Studies contain only the most basic information- PI name, project title, and approval date. Researchers are required to complete a Legacy Submission for each of their active projects by inserting their original protocol information into the Legacy Submission form. Once submitted and approved by an IRB Analyst, the researcher will be able to complete follow-up Submissions (Renewals, Modifications, Incident Reports, and Closures). When selecting + New Submission, the option will be listed as "Legacy Submission." You will not be able to complete a follow-up Submission to a protocol without first completing a Legacy Submission, nor with the IRB Office allow any paper forms to be submitted for protocol updates or renewals

*Note: the IRB Office will accept the paper form Unanticipated Problem Report Form in situations where an event has occurred on a study that has yet to be converted.* 

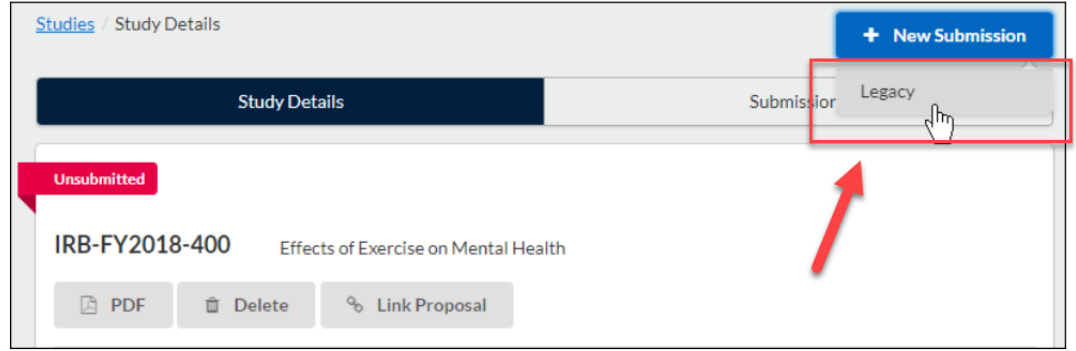

#### **Image 13. Legacy Data Submission**

## <span id="page-13-2"></span>**Creating a Legacy Submission**

- 1. **Login** to ROAMWyo (using SSO credentials)
	- a. Select **Products** to reveal a dropdown menu (top right of the screen)
	- b. Select **Human Ethics** from the drop down menu
	- c. Select **Role: Researcher** from the dropdown menu on the toolbar (this menu will only appear if you have multiple roles within this module, such as an IRB member and a researcher).

## *Note: You will be directed to your ROAMWyo HE Dashboard (see Image 1)*

- 2. Find the study in the **Dashboard** (This can be done by following the directions for a or b below)
	- a. Search for the Protocol Study
		- i. Select **Studies** from the toolbar menu

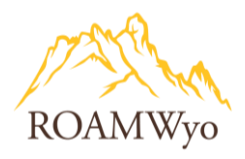

- ii. Click in the search bar to initiate the search by revealing a dropdown of search filter options
- iii. Select **PI**
- iv. Enter the PI's name that is related to the protocol
- v. Select the protocol by clicking on the hyperlinked protocol number
- b. Locate the Legacy under the **My Studies** tile
	- i. Select the relevant Study to open

*Note: if you are unable to locate an active, previously-approved IRB protocol in ROAMWyo, please contact the IRB Office immediately.*

- 3. Select **+ New Submission**
- 4. Select **Legacy Submission**
- 5. Review **Key Contacts** to ensure accuracy
- 6. Review **Attachments**
	- a. Select **+ Upload Attachments**
	- b. If desired, you can upload any attachments from the original protocol (consent forms, recruiting materials, survey materials, etc. Otherwise you can add these later)
	- c. Confirm that the file has uploaded to the tab
- 7. Review and complete **Flags**
	- a. Select all applicable items
	- b. Select **Save**
- 8. Select **+New Submission**
- 9. Select **Legacy**
- 10. Select **Edit** or **Complete Submission** to open the form
- 11. Complete the first Section in the form, **Getting Started**

*Note: Checkmarks appear in the Table of Contents when a section has been successfully completed*

- 12. Complete section **Project Personnel**
	- a. Select **Find People** to add an individual
	- b. Enter the individual's name in the search bar
	- c. Select the **magnifying glass** to start the search
	- d. Select the individual's name
	- e. Select **Save** to complete adding them to the protocol

*Note: All UW employees (including paid part-time students) should be in the ROAMWyo system. If you need to add additional personnel to ROAMWyo (unpaid students, outside collaborators, etc.), please contact the IRB Office at [IRB@uwyo.edu.](mailto:IRB@uwyo.edu)* 

*Note: Delete personnel by selecting the x on the right side of the table with the relevant personnel's name*

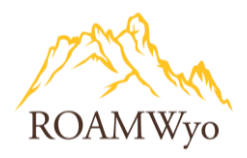

*Note: To navigate to the next section, use the arrows in the top right of the screen, or select the section in the Table of Contents.* 

*Note: Training certifications are housed in key personnel's user profile – select "View" under Trainings to view certifications. If the personnel's training is not listed, scroll down to attach training documentation.*

13. Complete section **Basic Information**

*Note: Questions answered may reveal one or more new section(s) for additional detail entry and relevant document uploads*

*Note: Documents to upload include reliance agreements for External Collaborators or US External Sites; Training Documentation for External Collaborators* 

- a. Enter the Sponsor/Funder
	- i. Select **Find Sponsors**
	- ii. Enter the name of the company/agency to search
	- iii. Select the **magnifying glass** to start the search
	- iv. Select the + to select the sponsor (a checkmark will appear to indicate that you have selected that sponsor)
	- v. Select **Save**
	- vi. If Sponsor is not listed, enter the sponsor name in the field **If your funding entity is not in the list, please name them here**
	- vii. Select **Save**
- 14. Complete section **Study Design**
- 15. Complete section **Study Selection**

*Note: Questions answered affirmatively may reveal additional section(s)*

16. Complete section **Study Procedures** 

*Note: if Study Products are selected as Yes, the Study Products section will appear* 

- 17. Complete section **Study Products** (if applicable)
- 18. Complete section **International Research** (if applicable)
- 19. Complete section **Participant Protection** (If applicable)

*Note: If Data & Safety Monitoring is answered as Yes, the Data and Safety Monitoring section will appear*

*Note: If both questions are answered as Yes in the HIPPA section, a HIPPA section will appear*

- 20. Complete section **HIPPA** (if applicable)
- 21. Complete section **Data Safety and Monitoring** (if applicable)
- 22. Review uploaded attachment in the section **Attachments**

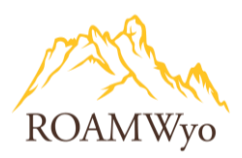

- 23. Select **Save**
	- a. Select **Create PDF** if a hard copy is desired
- 24. Select **Complete Submission** (last option in the Table of Contents)
- 25. Select **Confirm**
- 26. Certify the Submission
	- a. Select **Certify**
	- b. Select **Confirm**

*Note: Once the protocol has been certified, it will route to the IRB Office for pre-review. You may view the protocol information in the tabs: Approvals, Task History, and Attachments. An "Under Review" status indicates that the protocol is ready for IRB member review (either under review or in the queue for under review).* 

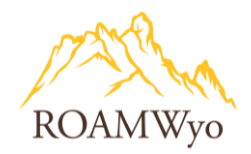

## <span id="page-17-0"></span>**CREATING A NEW STUDY & INITIAL SUBMISSION**

#### <span id="page-17-1"></span>**Overview**

The Initial Submission is the first major description of a research project, and this form contains all of the required details to inform the IRB and IRB Office about the research project in order for them to make a fair assessment of the ethical risks, benefits, and protections involved in this work. ROAMWyo requires a "Study" to be created prior to an "Initial Submission" for a new protocol. Once you have created a new Study, then you can create a new Submission, which is called the "Initial Submission."

Note: Only one Initial Submission is created for a Study. If you need to make any changes to an approved Study/ Initial Submission, please see the Modification Submission section of this document.

#### **Image 14. Newly Created Study and Initial Submission**

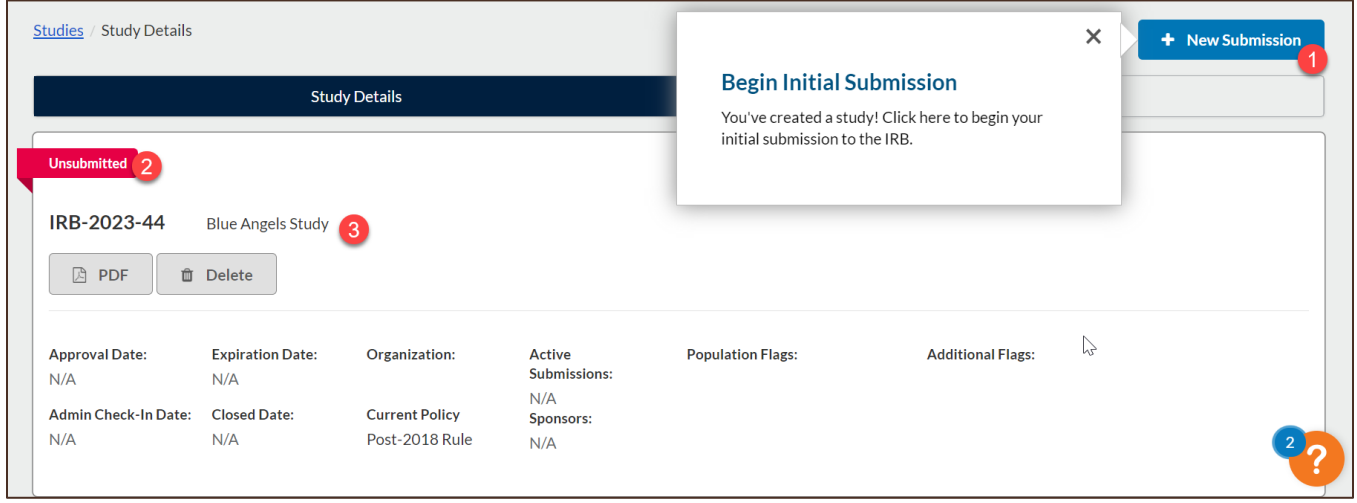

- 1. **+ New Submission** to create a protocol submission
- 2. **Status Banner** the protocol review stage at a granular level (i.e., Pre-Review could have different substatus such as "Reopened")
- 3. Location of the **IRB number** and **Study Title**

#### <span id="page-17-2"></span>**Creating a New Study and Initial Submission**

- 1. **Login** to ROAMWyo (using SSO credentials)
	- a. Select **Products** to reveal a dropdown menu (top right of the screen)
	- b. Select **Human Ethics** from the drop down menu
	- c. Select **Role: Researcher** from the dropdown menu on the toolbar (this menu will only appear if you have multiple roles within this module, such as an IRB member and a researcher).
- 1. Select + **New Study**
- 2. Enter **Study Title**
- 3. Select **Checkmark** button

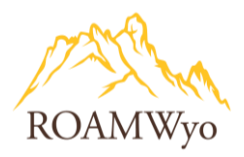

## *Note: You will see the Study Details page with key personnel, attachments, and flags*

- a. Navigate to **Flags** tab
- b. Select **Flags** that apply (**Vulnerable Population** and/or **Additional Flags)**
- c. Select **Save**
- 4. Select **+New Submission** and **Initial**

*Note: The "+New Submission" dropdown will display the next logical submission option, in this case it is the initial submission as it is a new study.*

- 5. Select **Edit** from the **Submission Details** page
- 6. Complete section **Getting Started** Select **Yes** to acknowledge your review and understanding of the content (after acknowledgement, additional table of contents sections will appear).

*Note: Depending on how certain questions are answered, additional sections will appear for completion that are specific to the type of the protocol. The form begins with the following standard sections: Getting Started; Project Personnel; Basic Information, and Attachments.* 

- 7. Complete section **Project Personnel**
	- a. Select **Find People** to add an individual
	- b. Enter the individual's name in the search bar
	- c. Select the **magnifying glass** to start the search
	- d. Select the **+** adjacent to the individual's name
	- e. Select **Save**
	- f. Enter **Co-Investigator(s),** if applicable
	- g. Enter **Other Personnel**, if applicable
	- h. **Attach** required training documentation for personnel that do not have training certificates listed
	- i. A white checkmark beside the **Project Personnel** Section of the Table of Contents will indicate that you have completed all required questions in this Section. If the checkmark is missing, please re-review the page and ensure that all questions with a red asterisk( $*$ ) are completed
	- j. You may save your progress on any incomplete page by selecting **Save** at the top right of the form. If you navigate away from an incomplete page you may lose your progress
	- k. Use the forward/right arrow at either the top or bottom of the screen to navigate to the next section, or select the next Section in the Table of Contents on the left-hand side.

*Note: All UW employees (including paid part-time students) should be in the ROAMWyo system. If you need to add additional personnel into ROAMWyo (unpaid students, outside collaborators, etc.), please contact the IRB Office at [IRB@uwyo.edu.](mailto:IRB@uwyo.edu)* 

*Note: As a reminder, ALL IRB STUDIES LED BY A STUDENT PI MUST include a Faculty Sponsor in the Project Personnel Section.* 

*Note: Training certifications are housed in key personnel's user profile – select "View" under Trainings to view certifications. If the personnel's training is not listed, scroll down to attach* 

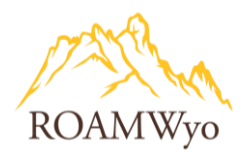

*training documentation. Submissions will not be approved without proof of Training for each member of the research team.*

*Note: The individual creating the submission will automatically be listed under Primary Contact and this can be modified.*

8. Complete section **Basic Information**

## *Note: Project type will trigger additional TOC sections based on how it is answered*

- 9. Steps 10-18 are trigger sections, which only appear if certain questions are answered in the Basic Information section and may not be applicable to all protocols.
- 10. Complete section **Study Design**
- 11. Complete section: **Study Selection**
- 12. Complete section: **Study Procedures**
- 13. Complete section: **Study Products**
- 14. Complete section: **International Research**
- 15. Complete section: **Participant Protection**
- 16. Complete section: **HIPPA**
- 17. Complete section: **Data Safety and Monitoring**
- 18. Review section**: Attachments** [\(click here to see Appendix A: Required Attachments\)](#page-31-0)

*Note: There is a location to upload a document under each required section. Additionally, this section compiles all of the attachments for final review.* 

19. Select **Save**

*Note: Select Create PDF if a hard copy is desired for your records*

- 20. Select **Complete Submission**
- 21. Select **Confirm**

*Note: The Submission automatically updates to the" Awaiting Authorization" status, which prompts the PI to certify the Submission*

- 22. Certify the submission
	- a. Select **Certify**
	- b. Select **Confirm**
	- c. Alternatively, you may certify the submission later by following the steps below:
		- i. Navigate to **HE Dashboard**
		- ii. Select the tile **Awaiting Authorization** or **My Tasks**
		- iii. Select the relevant protocol
		- iv. Select **View** to review the submission once more for accuracy
		- v. Select **Certify**
		- vi. Select **Confirm**

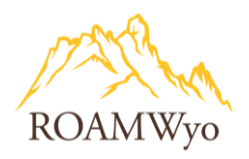

*Note: The Submission automatically updates to "Under Pre-Review" status, which indicates that the Submission is routed to the IRB Office.* 

*You may view the protocol's status in the Pre-Review tile and sort by PI name (or "My Studies" or "My Submissions"). If an "Analyst" has been assigned, this indicates that the IRB Office is reviewing the protocol; if a "Primary Reviewer" is assigned, this indicates that an IRB member is either conducting a review or in the review queue and the status will be "Under Review."* 

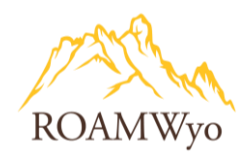

## <span id="page-21-0"></span>**CREATING A PROTOCOL MODIFICATION SUBMISSION**

Whenever a change is required for an approved research protocol, the Study must have a Modification Submission completed, reviewed, and approved **PRIOR** to that change taking place. This includes, but is not limited to: changes in recruiting materials/dissemination, new survey questions, addition of new research personnel, changes in subject inclusions/exclusions/numbers, or any other change in the research project.

*Note: You can only have one active/unapproved Modification at a time. Multiple changes across several sections may be made to a Study in a single Modification Submission, but you must wait for a Modification to be approved before being able to initiate a new Modification Submission.* 

- 1. **Login** to ROAMWyo (using SSO credentials)
	- a. Select **Products** to reveal a dropdown menu (top right of the screen)
	- b. Select **Human Ethics** from the drop down menu
	- c. Select **Role: Researcher** from the dropdown menu on the toolbar (this menu will only appear if you have multiple roles within this module, such as an IRB reviewer and a researcher).
- 2. Navigate to **My Studies**
- 3. Select the relevant **Study** (also known as the protocol)
- 4. Select + **New Submission** to reveal a dropdown menu from the **Study Details** page
- 5. Select **Modification**
- 6. Select **Edit** or **Complete Submission** to open the Modification form
- 7. Select **Yes** to "Are you making changes to the project"

*Note: The only way to make changes to the research protocol is through a Modification Submission. If you are looking to renew an approved project, a Renewal Submission is required. If you are looking to report an incident or event with the study, an Incident Submission is required. If the study is complete, a Closure Submission is required.*

- 8. Complete the **Justification** field for modification(s)
- 9. Select **Save**
- 10. Select **next arrow**
- 11. Continue to complete the relevant section(s) for corresponding modification(s)
- 12. **Attach** relevant documents
- 13. Select **Complete Submission**
- 14. Select **Confirm**
- 15. Select **Certify**
- 16. Select **Confirm**
- 17. Select **Routing: Proceed**
- 18. Select **Confirm**

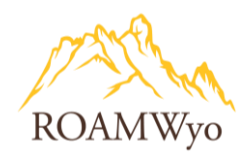

## <span id="page-22-0"></span>**CREATING A PROTOCOL INCIDENT SUBMISSION**

Whenever a PI becomes aware of an unanticipated problem, they have 48 hours to fill out and submit an Incident Submission in order to inform the IRB.

You may have multiple Incident Submissions for the same Study.

*Note: You will be unable to complete an Incident Submission for any Study that has not had a completed, reviewed, and approved Legacy Submission. If you experience an unanticipated problem for an incomplete Legacy then please contact the IRB Office immediately at* [IRB@uwyo.edu.](mailto:IRB@uwyo.edu)

- 1. **Login** to ROAMWyo (using SSO credentials)
	- a. Select **Products** to reveal a dropdown menu (top right of the screen)
	- b. Select **Human Ethics** from the drop down menu
	- c. Select **Role: Researcher** from the dropdown menu on the toolbar (this menu will only appear if you have multiple roles within this module, e.g. an IRB member and a researcher).
- 2. Navigate to **My Studies**
- 3. Select the relevant **Study** (also known as the protocol)
- 4. Select + **New Submission** to reveal a dropdown
- 5. Select **Incident**
- 6. Select **Edit**
- 7. Select the appropriate incident type
- 8. Complete all fields and questions in the Incident Report
- 9. **Attach** relevant documents
- 10. Select **Save**
- 11. Select **Complete Submission**
- 12. Select **Confirm**
- 13. Select **Certify**
- 14. Select **Confirm**

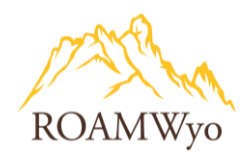

## <span id="page-23-0"></span>**CREATING A PROTOCOL RENEWAL SUBMISSION**

Some protocols have expirations or Administrative Check-ins which require the PI or a member of the research team to provide a Study update via the Renewal Submission.

Note: Failure to submit a Renewal Submission prior to the deadline will result in non-compliance and all experimental work and recruiting must pause.

- 1. **Login** to ROAMWyo (using SSO credentials)
	- a. Select **Products** to reveal a dropdown menu (top right of the screen)
	- b. Select **Human Ethics** from the drop down menu
	- c. Select **Role: Researcher** from the dropdown menu on the toolbar (this menu will only appear if you have multiple roles within this module, such as an IRB member and a researcher).
- 2. Navigate to **My Studies**
- 3. Select the relevant **Study** (also known as the protocol)
- 4. Select + **New Submission** and **Renewal**
- 5. Select **Edit**
- 6. Select **Yes**
- 7. Complete the renewal form **Check-in & Continuing Review**
- 8. Select **Save**
- 9. Select **Complete Submission**
- 10. Select **Confirm**
- 11. Select **Certify**
- 12. Select **Confirm**

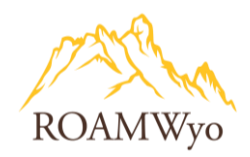

## <span id="page-24-0"></span>**CREATING A PROTOCOL CLOSURE SUBMISSION**

Upon the completion of a Study, the PI or another key personnel must inform the IRB via a Closure Submission.

- 1. **Login** to ROAMWyo (using SSO credentials)
	- a. Select **Products** to reveal a dropdown menu (top right of the screen)
	- b. Select **Human Ethics** from the drop down menu
	- c. Select **Role: Researcher** from the dropdown menu on the toolbar (this menu will only appear if you have multiple roles within this module, such as an IRB member and a researcher).
- 2. Navigate to **My Studies**
- 3. Select the relevant **Study** (also known as the protocol)
- 4. Select + **New Submission**
- 5. Select **Closure**
- 6. Select **Edit**
- 7. Select **Yes**
- 8. Complete the form **Project Closure**
- 9. Attach relevant documents (Final Progress Report and Additional information)
	- a. Select **Attach**
	- b. Select the **+** sign
	- c. Select **Add File**
	- d. Select **Apply**
- 10. Select **Save**
- 11. Select **Complete Submission**
- 12. Select **Confirm**
- 13. Select **Certify**
- 14. Select **Confirm**

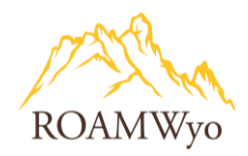

## <span id="page-25-0"></span>**CREATING A WITHDRAWAL SUBMISSION**

A Withdrawal Submission allows a PI to retract an Initial Submission, effectively canceling the Submission prior to IRB review and approval. You may create a Withdrawal Submission at any point once an Initial Submission has been created up until it has been approved. If the Initial Submission has been approved, you must create a [Closure Submission](#page-24-0) to close the Study if you no longer wish to conduct the research.

- 1. **Login** to ROAMWyo (using SSO credentials)
	- a. Select **Products** to reveal a dropdown menu (top right of the screen)
	- b. Select **Human Ethics** from the drop down menu
	- c. Select **Role: Researcher** from the dropdown menu on the toolbar (this menu will only appear if you have multiple roles within this module, such as an IRB member and a researcher).
- 2. Navigate to **My Studies**
- 3. Select the relevant study to open
- 4. Select **+New Submission** and **Withdraw**
- 5. Select **Withdraw**
- 6. Select **Confirm**
- 7. Select **Required Tasks: Complete Submission**
- 8. Select **Yes** to **Do you want to withdraw your Initial Submission?**
- 9. Complete the **Justification** field for withdrawal reason(s)
- 10. Select **Save**
- 11. Select **Complete Submission**
- 12. Select **Confirm**
- 13. Select **Certify**
- 14. Select **Confirm**

*Note: Withdrawn studies are marked as finalized and can no longer be modified.* 

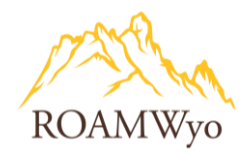

## <span id="page-26-0"></span>**CREATING AND RESPONDING TO COMMENTS**

## <span id="page-26-1"></span>**Comments Overview**

ROAMWyo has a commenting dialogue function that can be utilized during the review process- for discussions between the Analyst and Researcher, as well as between the Analyst and IRB member.

## <span id="page-26-2"></span>**Viewing and Responding to Comments**

## **Image 4. Thought Bubble**

Icon in a section of the Table of Contents (TOC) indicates that a comment has been added to that protocol section. The number within the bubble represents the number of comments added.

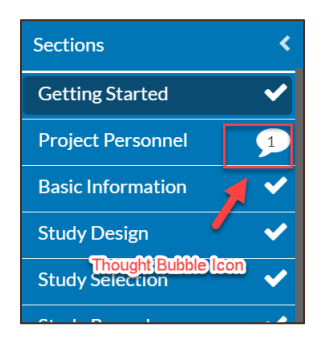

## **Image 5. Expand Comments**

Is selected to display the comments (if you do not see this, that is because the comments are already expanded and in this case you will see **Collapse Comments**).

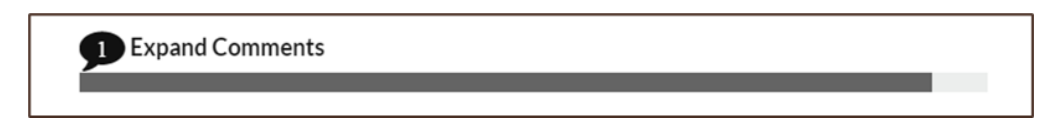

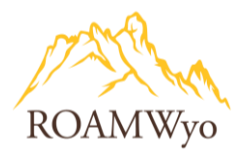

## **Image 6. Collapse Comments**

To truncate the comments; or see the view below with comments expanded using **Expand Comments** option.

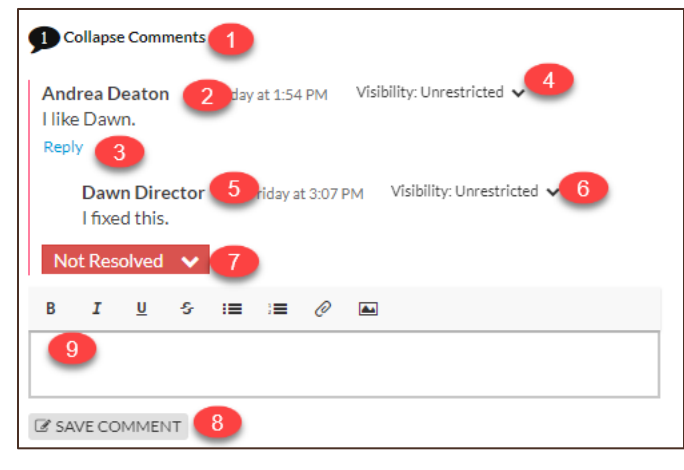

- 1. **Collapse Comments** (or Expand Comments) appears when the view is set to "Expand Comments". It is required to have expanded comments view to engage in comment dialogue.
- 2. Example of an initial comment from the Analyst to the PI.
- 3. **Reply** is used by the PI to respond to the Analyst.
- 4. **Visibility: Unrestricted** must be selected by the Analyst for the PI to view the comments
- 5. Example of a response from the PI to the Analyst
- 6. **Visibility: Unrestricted** must be selected for comments to be seen
- 7. **Resolved/Not Resolved** is selected by the PI after entering a response
- 8. **Save Comment** should be selected after each comment is made
- 9. **Text field** where responses and comments are added and includes the functionality to attach a picture, a document, and various formatting options.

#### <span id="page-27-0"></span>**Receiving Comments from the IRB Office**

A PI is required to respond to comments from the IRB office prior to routing the submission.

- 1. **Login** to ROAMWyo (UW researchers can log in to [uwyo.app.cayuse.com](file://///warehouse.uwyo.edu/research/users/KShimkus/eRA/Cayuse/IRB/Training%20and%20Guidance%20Docs/HE%20SOPs/uwyo.app.cayuse.com) using SSO credentials; guest accounts can be set up for non-UW research members by contacting the IRB Office).
	- a. Select **Products** to reveal a dropdown menu (top right of the screen)
	- b. Select **Human Ethics** from the drop down menu
	- c. Select **Role: Researcher** from the dropdown menu on the toolbar (this menu will only appear if you have multiple roles within this module (e.g. IRB member and researcher).
- 2. Navigate to the **HE Dashboard**
- 3. Select relevant protocol in **My Tasks**
- 4. Select **Edit**
- 5. Navigate to the section that has a comment (indicated by a thought bubble icon)
- 6. Select **Expand Comments**
- 7. Select **Reply**

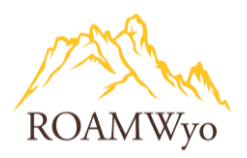

- 8. Enter a response
- 9. Select **Address** from the dropdown
- 10. Repeat steps 6-9 per comment
- 11. Select **Complete Submission**
- 12. Select **Confirm**
- 13. Select **Certify**
- 14. Select **Confirm**

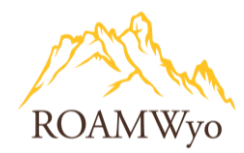

## <span id="page-29-0"></span>**USING THE COMPARISON TOOL**

## <span id="page-29-1"></span>**Comparison Tool Overview**

When adding edits to a protocol in ROAMWyo, you can compare different versions of the Submission. This includes comparing different Submission questions, as well as comparing versions of documents attached to the Submission.

## <span id="page-29-2"></span>**Comparing Submission and Attachment Versions**

#### **Image 7. Compare Button**

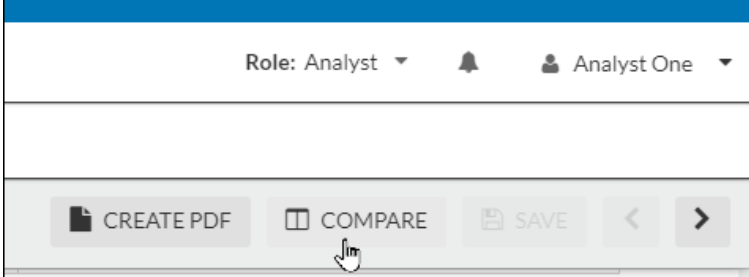

#### **Image 8. Next Diff Button**

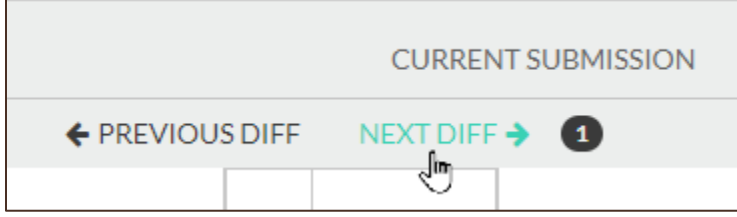

You will see the previous Submission draft and the current Submission draft side by side. Number of differences will be listed as a number next to **NEXT DIFF**. Click on the arrows to toggle between differences.

**Image 9. Differences Highlighted in Blue for Visibility** 

| ← PREVIOUS DIFF NEXT DIFF → 2 |                   |          |                              |     |       |                  |  |       |                     |          |                              |     |       |                  |
|-------------------------------|-------------------|----------|------------------------------|-----|-------|------------------|--|-------|---------------------|----------|------------------------------|-----|-------|------------------|
| *COPI                         |                   |          |                              |     |       |                  |  | *COPI |                     |          |                              |     |       |                  |
|                               | Name              | Organiza | <b>Address</b>               | Pho | Email | <b>Trainings</b> |  |       | Name                | Organiza | <b>Address</b>               | Pho | Email | <b>Trainings</b> |
|                               | Researcher<br>Two | Avengers | , New York City,<br>NY 10001 |     |       | View             |  |       | Researcher<br>Two   | Avengers | , New York City,<br>NY 10001 |     |       | View             |
|                               |                   |          |                              |     |       |                  |  |       | Researcher<br>Three | Avengers | , New York City,<br>NY 10001 |     |       | View             |
|                               |                   |          |                              |     |       |                  |  |       |                     |          |                              |     |       |                  |
|                               |                   |          |                              |     |       |                  |  |       |                     |          |                              |     |       |                  |
|                               |                   |          |                              |     |       |                  |  |       |                     |          |                              |     |       |                  |

A section that has been modified will be highlighted in blue.

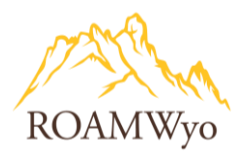

## **Image 10. Comparing Submission Text**

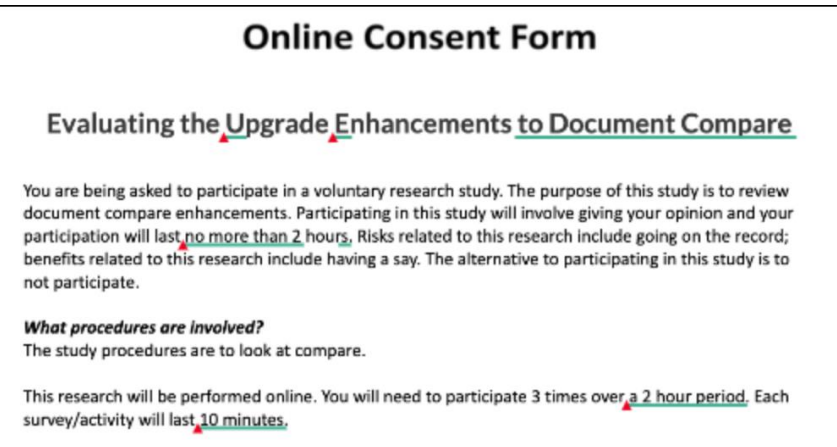

Text that was added between Submissions will be underlined green. Text that was deleted or replaced between Submission will have a red triangle next to it.

#### **Image 11. Comparing Submission Attachments Button**

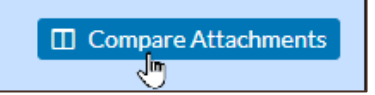

If an attachment has been revised or replaced, you will see a blue **Compare** button next to the attachment listing. Select **Compare** to see the two different versions of the attachment.

#### **Image 12. Comparing Submission Attachment View**

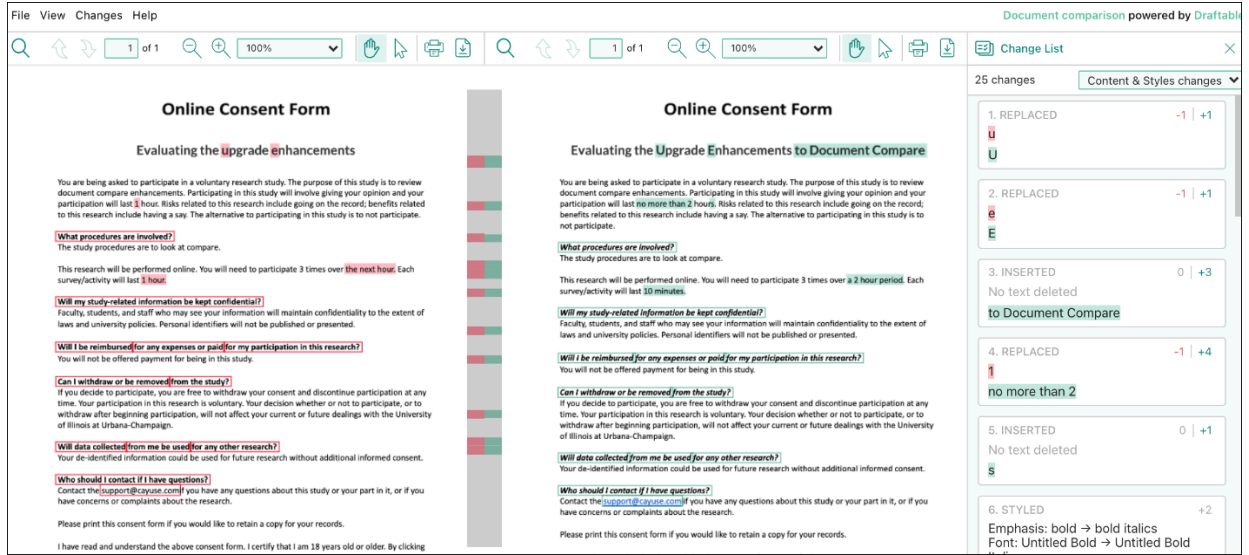

Like with Submission text, red on the previous version means a section has been deleted or replaced. Green on the current version means the text was added.

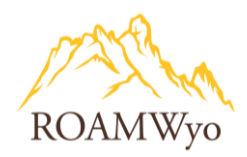

## <span id="page-31-0"></span>**APPENDIX A. REQUIRED ATTACHMENTS**

- 1. Training Certifications of Personnel (e.g., CITI Training for non-UW researchers and/or if not in the ROAMWyo system, other relevant proof of training )
- 2. Reliance Agreements
- 3. Protocol Documentation if an External IRB is of record (or by Lead Site)
- 4. Recruitment Documents
- 5. Study Instruments (Surveys, scripts, personality scales, questionnaires, etc.)
- 6. Study Product Documents: Risk Documentation, FDA Approval Documentation, Formulation/Ingredient Information (for foods, supplements, etc.)
- 7. FDA Insurance Letter
- 8. International Research Permission Documentation, Applicability of Research to Location; Community Consultation; Additional Local Context); Participant Protections (Literacy and Study Documents, Status of Women, Clarification of Research vs. Treatment)
- 9. Participant Protection Section Debriefing Script
- 10. Consent and/or Assent Forms
- 11. Additional HIPPA documents
- 12. DSMP Documentation

## <span id="page-31-1"></span>**APPENDIX B. DECISION LETTERS**

Types of Decision Letters

- 1. Administrative Closure
- 2. Administrative Withdrawal
- 3. Closure Submission
- 4. Incident Full Board Review
- 5. Incident Non-full Board Review
- 6. Initial Exempt Review Approval
- 7. Initial Expedited Review Approval
- 8. Initial Full Board Review
- 9. Initial Full Board Review Approval
- 10. Initial Limited IRB Review Approval
- 11. Initial Non-Full Board Review
- 12. Modification Exempt Review Approval
- 13. Modification Expedited Review Approval
- 14. Modification Full Board Review Approval
- 15. Modification Limited IRB Review Approval
- 16. Modification Non-Full Board Review
- 17. Renewal Exempt Review Approval
- 18. Renewal Expedited Review Approval
- 19. Renewal Limited IRB Review Approval

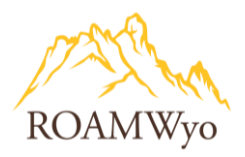

- 20. Renewal Non-Full Board Review
- 21. Renewal Submission Full Board Review
- 22. Renewal Submission Full Board Review Approval
- 23. Withdrawal Submission